# **Veiledning for å laste ned detaljert EØS-legeerklæring NAV 45-12.00**

## **MAC**

VI anbefaler at du laster ned og installerer Adobe Acrobat Reader DC før du laster ned detaljert legeerklæring. Velg Adobe Acrobat Reader DC som standardprogram for PDF-filer når du blir spurt.

Etter at du har installert Adobe Acrobat Reader DC, kan du gå tilbake til nedlastingsbildet på nav.no. Klikk på «last ned»

#### **Chrome**

Hvis du bruker Chrome som nettleser, vil du se den detaljerte legeerklæringen som en firkant nederst til venstre i nettleservinduet. Klikk på den lille haken til høyre i den lille boksen. Har du ikke valgt Adobe Acrobat Reader DC som program for PDF vil du ikke kunne åpne dokumentet ved å klikke på firkanten.

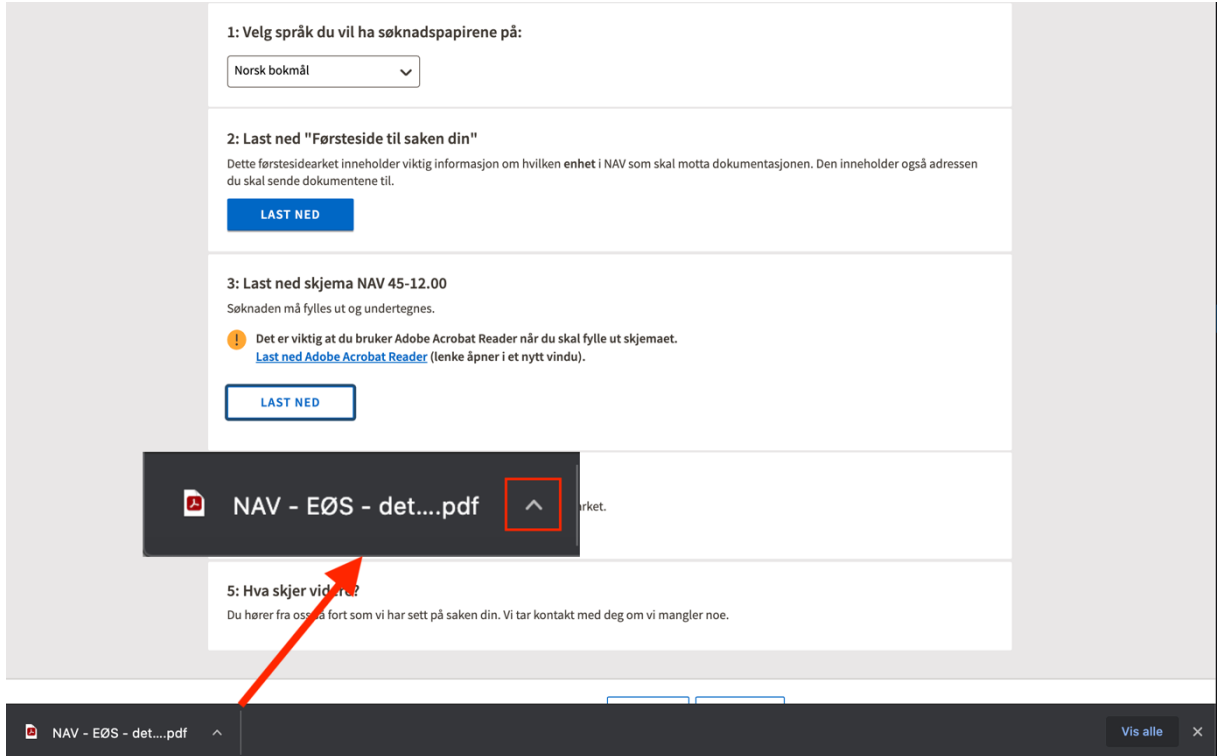

Velg «Åpne med visningsprogrammet for systemet». Nå vil dokumentet åpnes for utfylling i Adobe Acrobat Reader DC.

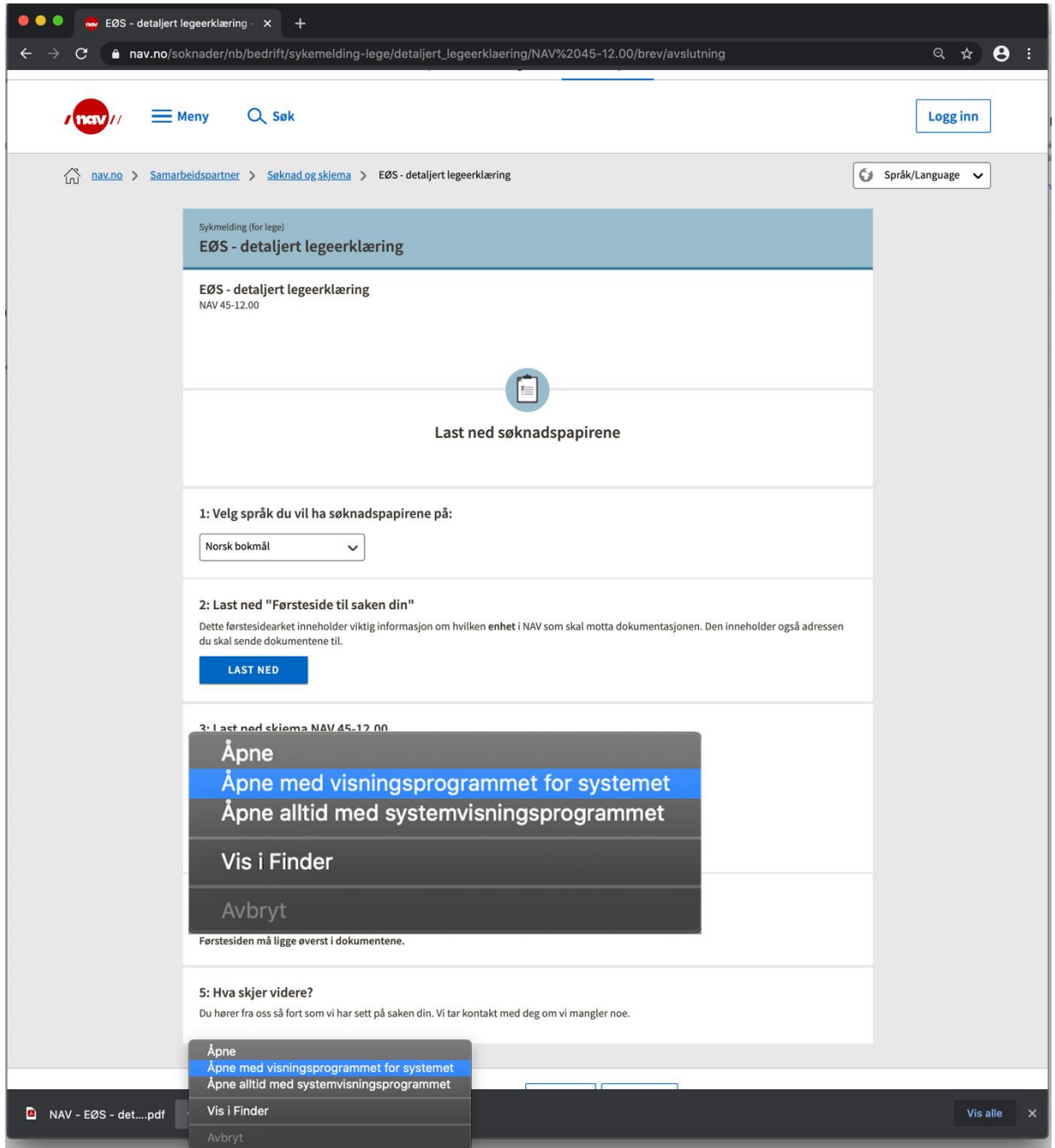

### **Safari**

Klikk på «Last ned» under «3. Last ned skjema NAV 45-12.00». Du blir bedt om å godkjenne nedlastning, klikk på «Tillat»

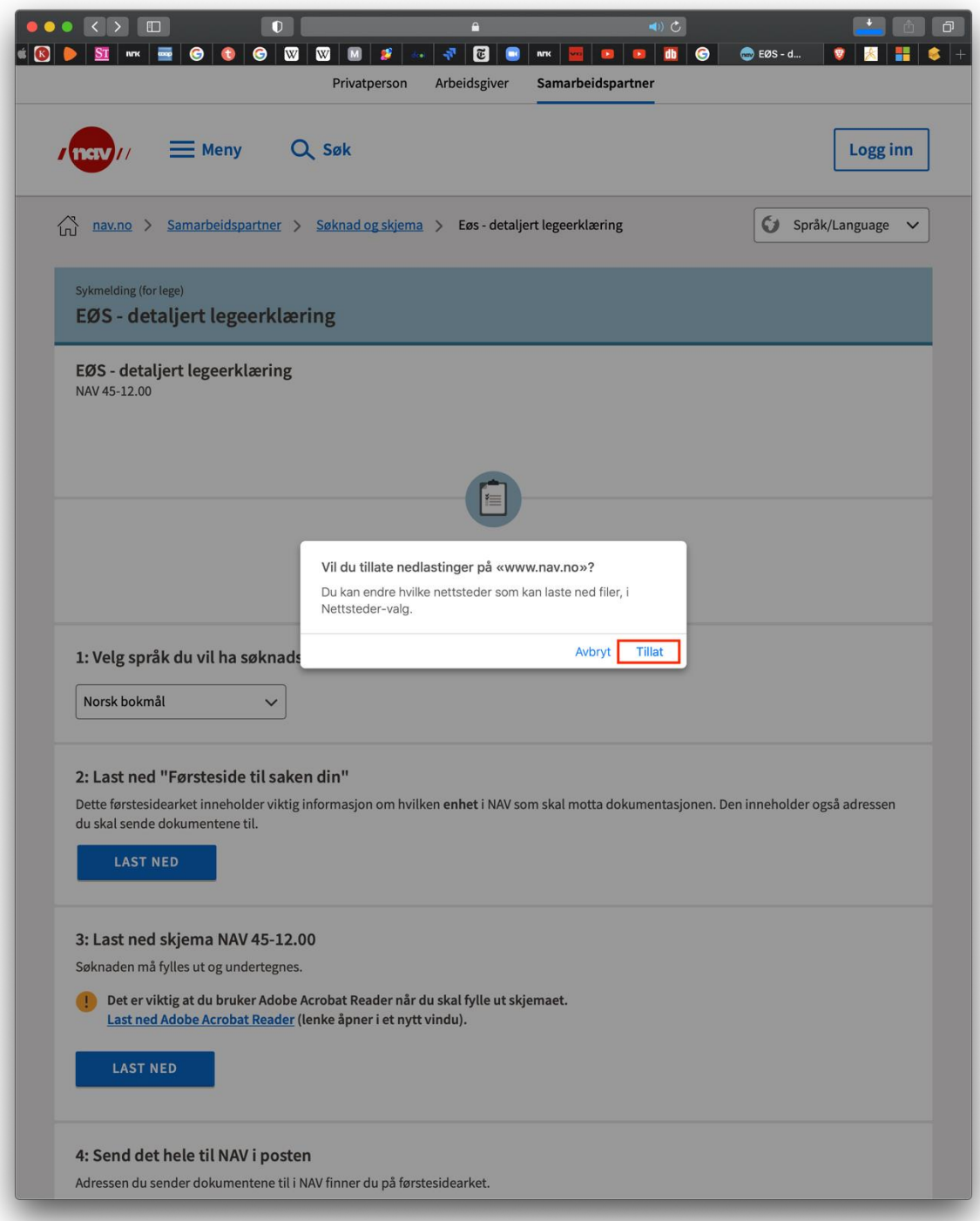

## Legeerklæringen åpnes ikke automatisk etter nedlasting.

Åpne Adobe Acrobat Reader DC og du finner legeerklæringen i nedlastingsmappen.

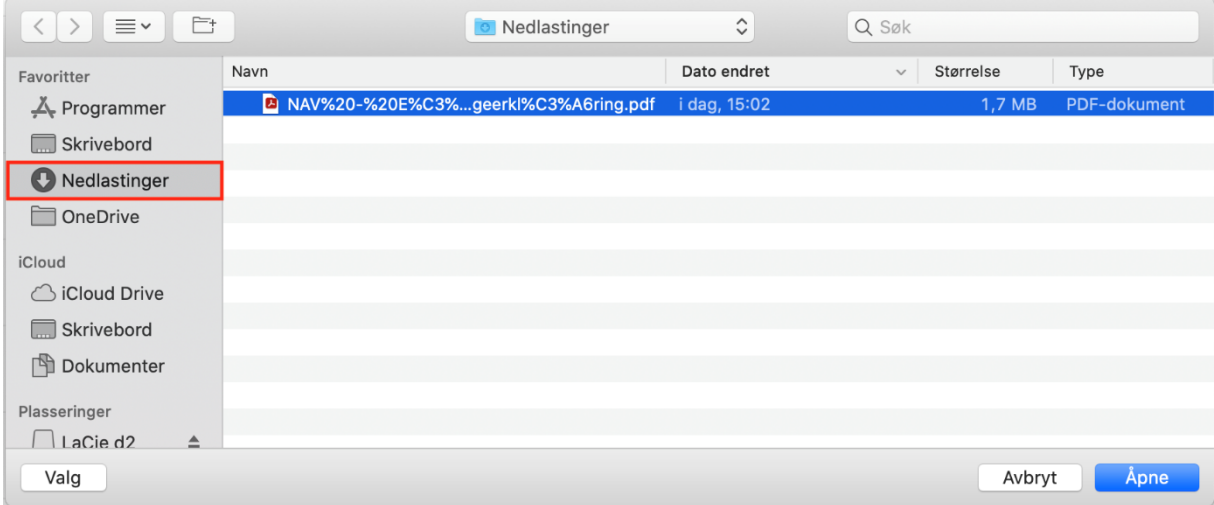

Du kan nå begynne å fylle ut detaljert legeerklæring.

Du kan også åpne Finder og nedlastingsmappe. Dobbeltklikk på «NAV%20...» og detaljert legeerklæring åpnes.

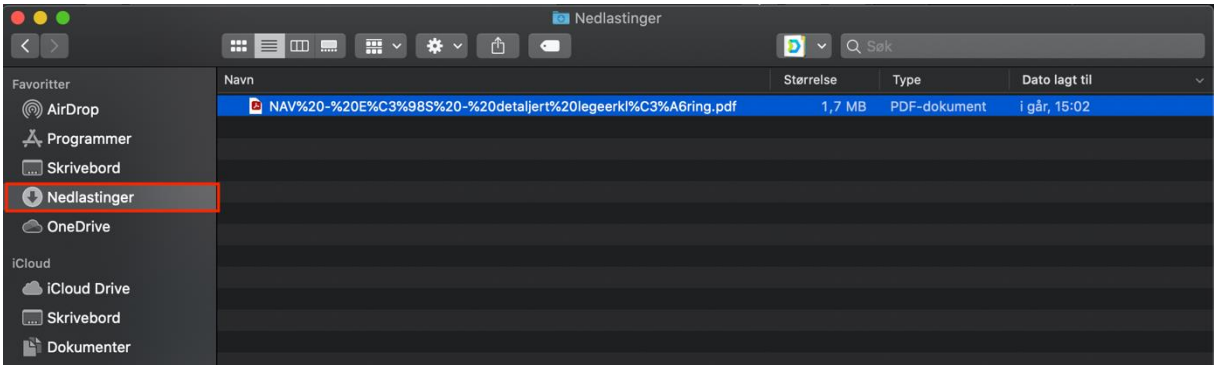